# Atom での C プログラミングと gcc でのコンパイル

阿萬 裕久 (愛媛⼤学総合情報メディアセンター) aman@ehime‐u.ac.jp

#### Atom での編集(1/2)

Atom で C ソースファイル(**.c ファイル**)を開 くと**⾃動的に C ⾔語の⽂法に合わせた⾊使い**で プログラムが表示されます

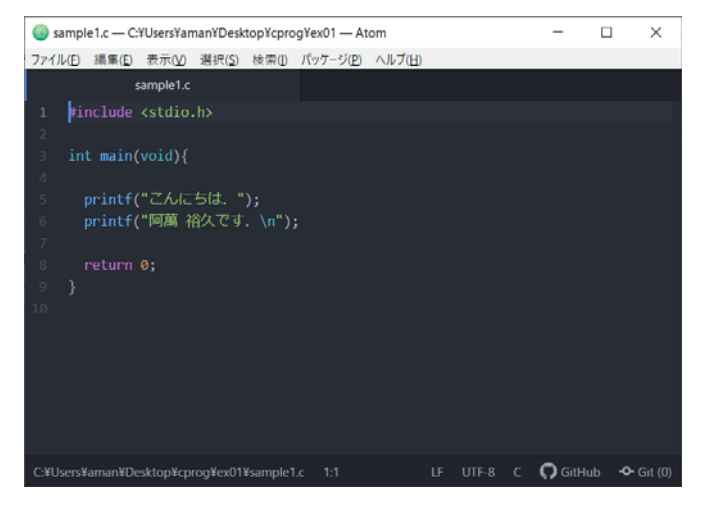

このようにならない場合, **ファイル名の拡張⼦を .c にして保存し直し**てみて ください

### Atom での編集(2/2)

- プログラム中の括弧()や{}は,(や{を 入力すれば ) や } は自動的入力されます
- **•インデント(段差)は自動で付きますが**,おか しい時は「**編集** → **⾏** → **⾃動インデント**」を 選んでください

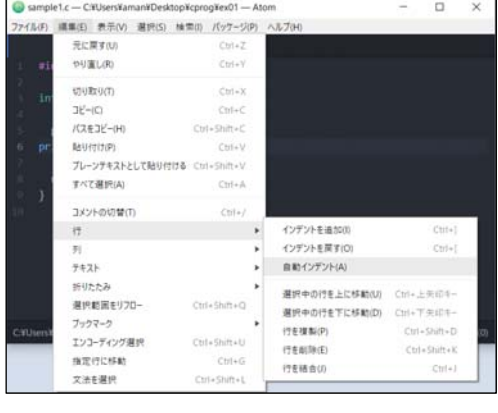

### コンパイルと実行の手順(1/5)

まずはエクスプローラーで C ソースファイルの 置いてあるフォルダを開きます

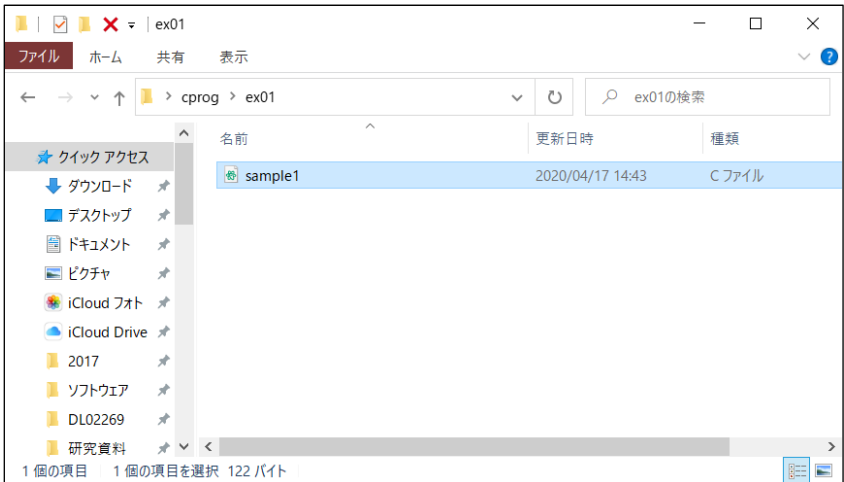

2

## コンパイルと実行の手順(2/5)

エクスプローラーでの**ファイルパス部分**をク リックし,これを **cmd に書き換えて** Enter キーを押します

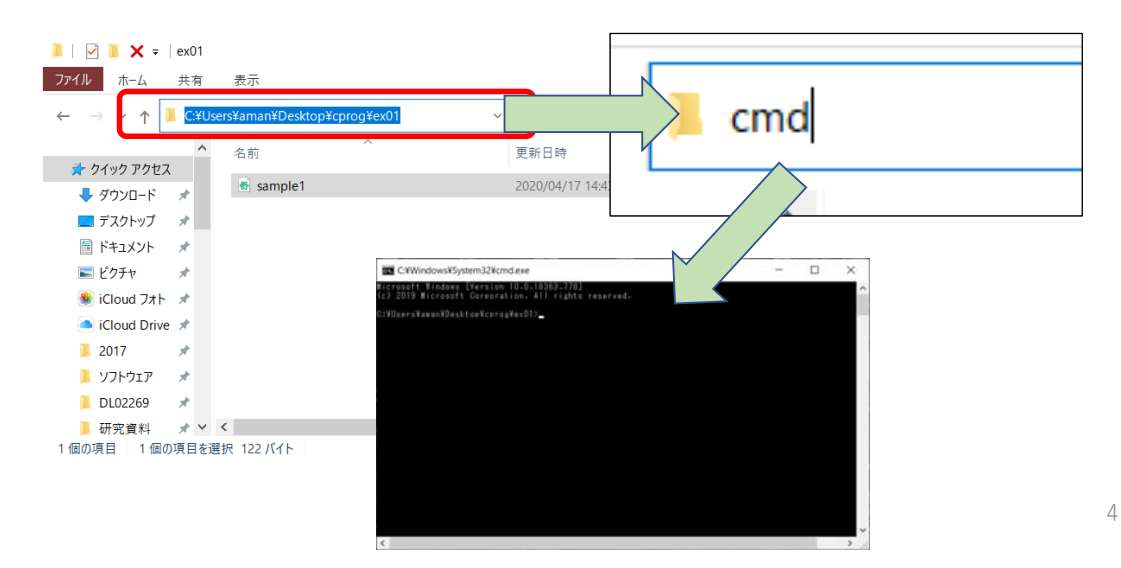

# コンパイルと実行の手順(3/5)

コマンドプロンプトの中で **gcc sample1.c**  (※プログラムが sample1.c の場合) 先に, Atom の方で と⼊⼒してコンパイルを⾏います **ファイルの保存 (上書き保存) C:**¥Windows¥Svstem32¥cmd.exe を済ませておくことlicrosoft Windows [Version 10.0.18363.778] Microsoft Windows [Version 10.0.18363.778]<br>(c) 2019 Microsoft Corporation. All rights reserved. C:\Users\aman\Desktop\cprog\ex01>gcc sample1.c C:¥Users¥aman¥Desktop¥cprog¥ex01>\_

エラーがなければ何も表示されません

## コンパイルと実行の手順(4/5)

コンパイルに成功すると **a** という実⾏ファイル (アプリケーション)が作成されます(拡張子 は .exe)

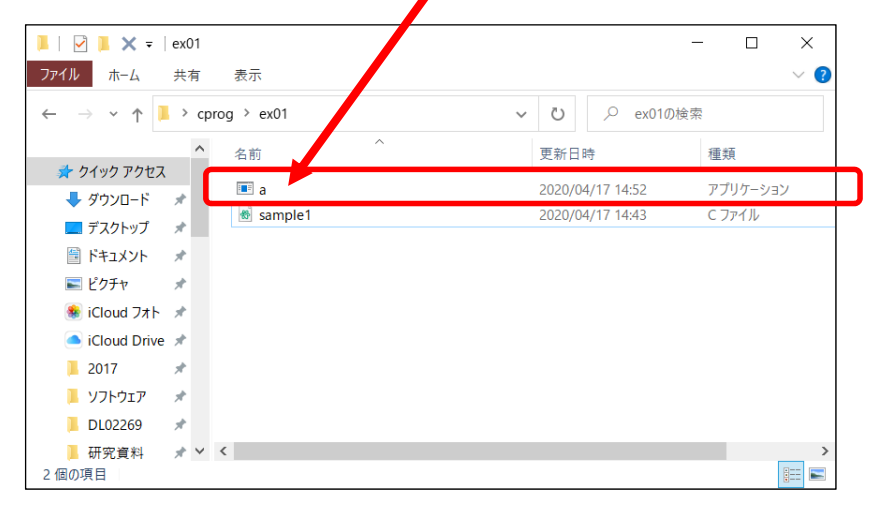

## コンパイルと実行の手順(5/5)

(先ほど gcc コマンドでコンパイルを⾏ったの と同じ)コマンドプロンプトの中で

**a**

#### とだけ入力すれば実行できます

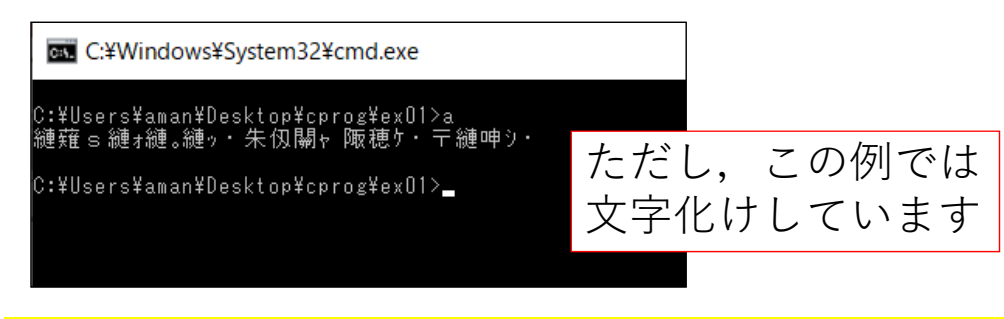

プログラムの文字コードが UTF-8 であるのに対し, Windows では Shift-JIS を使おうとしているのが原因です

6

#### コンパイルと実行の手順(6/6) 文字化けの解決

コマンドプロンプトの中で chcp 65001 と入力 しておけば⽂字化けしません

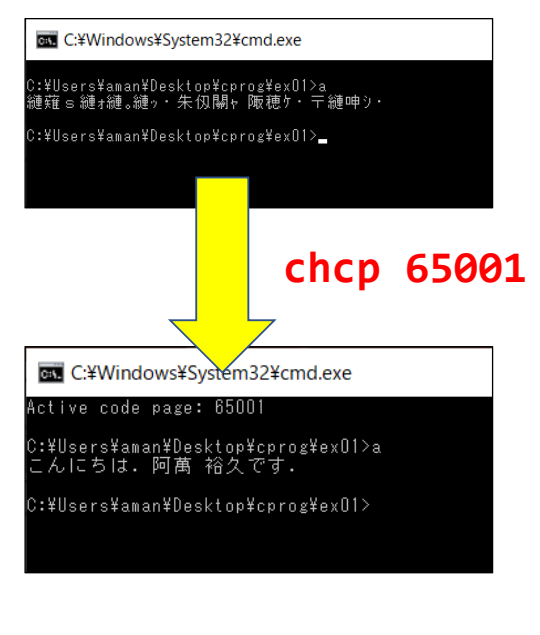

8